# <span id="page-0-0"></span>第18章 オペレーター印刷テストの使用

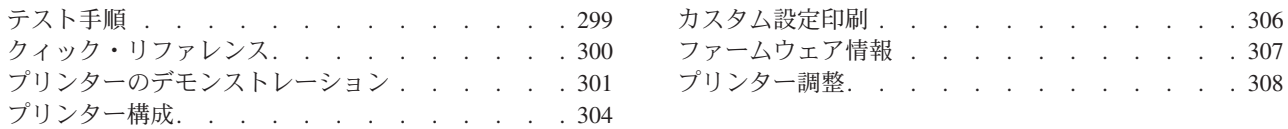

この章では、次のことを行うために実行できる印刷テストについて説明します。

- オペレーター・パネル・キーおよび構成メニューの情報を検査する
- プリンター機能をデモンストレーションする
- プリンターのバージョン・コード・レベルを検査する
- プリンター構成値を検査する
- 用紙パスのプリンター調整を変更および検査する

これらのテストはどれも、随時行うことができます。ただし、印刷データがバッフ ァーに入っておらず、プリンターがデータを処理していない場合は、すべてのテス トを実行する必要があります。「Operator Print Tests」を使用すると、プリンターは オフラインになります。テスト・モードを終了すると、プリンターはオンライン になる前に、部分リセット を実行します。この部分リセットは、バッファーに入れ られた印刷データやプリンター・ストレージに保管されているものを消去します。

「Operator Print Tests」に入ると、用紙構成値が調整されることになります。現行値 が最大印刷位置 72 または最大ページ長 66 より小さい場合、プリンターは値を調 整します。これは、すべてのオフライン・カスタマー・テストの正しいフォーマッ ト設定を確保するために行われます。オペレーター印刷テストを実行するには、少 なくとも 210 mm x 297 mm (8.27 x 11.70 インチ) が必要です。プリンターがオン ライン状態に戻るときに、元の値がリセットされます。値が要求されるページ寸法 より大きい場合、値は変更されません。

#### テスト手順

「Operator Print Tests」メニューに入るには、Stop を押してプリンターを作動不能 にします。Test を押します。プリンターは次のように表示します。

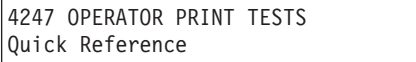

「Quick Reference」テストは、「Operator Print Tests」メニューの最初のテストで す。このディスプレイから、Scrollt または Scroll↓ を押すと、他のテストが表示 されます。 Enter または Start を押すと、テストが開始されます。

テストの実行中に Stop または Cancel Print を押すと、テストが停止します。 **Stop** を押す場合、テストが停止されますが、まだ「Operator Print Tests」メニュー になっています。Cancel Print を押す場合、プリンターはテスト・モードを終了 し、部分リセットを実行して、オンライン作動可能になります。

テストが実行されていないときに、Return または Cancel Print を押すと、プリン ターにテスト・モードを終了し、部分リセットを実行するように指示します。

Return を押す場合、プリンターは作動不能 になります。Cancel Print を押す場 合、プリンターはオンライン作動可能になります。

## <span id="page-1-0"></span>クィック・リファレンス

Quick Reference は、よく使われる印刷テストであり、プリンターのオペレーター· パネル・キーおよび設定できる構成メニューを理解しておくのに役立ちます。キー は、対応する説明を右側に付けて示されます。パラメーターも、選択可能な対応す る値が右側に印刷されて示されます。デフォルト値は示されません。デフォルト値 については、第3章 構成パラメーター値の検査と変更の『構成カテゴリー』を参照 してください。サンプル印刷出力については、301ページの図15を参照してくださ  $\mathcal{V}^{\lambda}$ 

情報は現在選択されている表示言語で印刷され、プリンター用の接続機構の方式 (平衡型、同軸など)に一致しています。

Quick Reference Test を開始するには、次の手順で行います。

1. Test を押します。

プリンターは次のように表示します。

```
4247 OPERATOR PRINT TESTS
Quick Reference
```
- 2. Enter または Start を押して、テストを開始します。Ready インディケーター がオンになり、印刷が開始されます。
- 3. 「Quick Reference」テストが完了すると、Ready インディケーターがオフにな ります。
- 4. Cancel Print を押してプリンターを作動可能 にするか、Return を押してプリ ンターを作動不能 にします (299ページの『テスト手順』を参照してください)。

<span id="page-2-0"></span>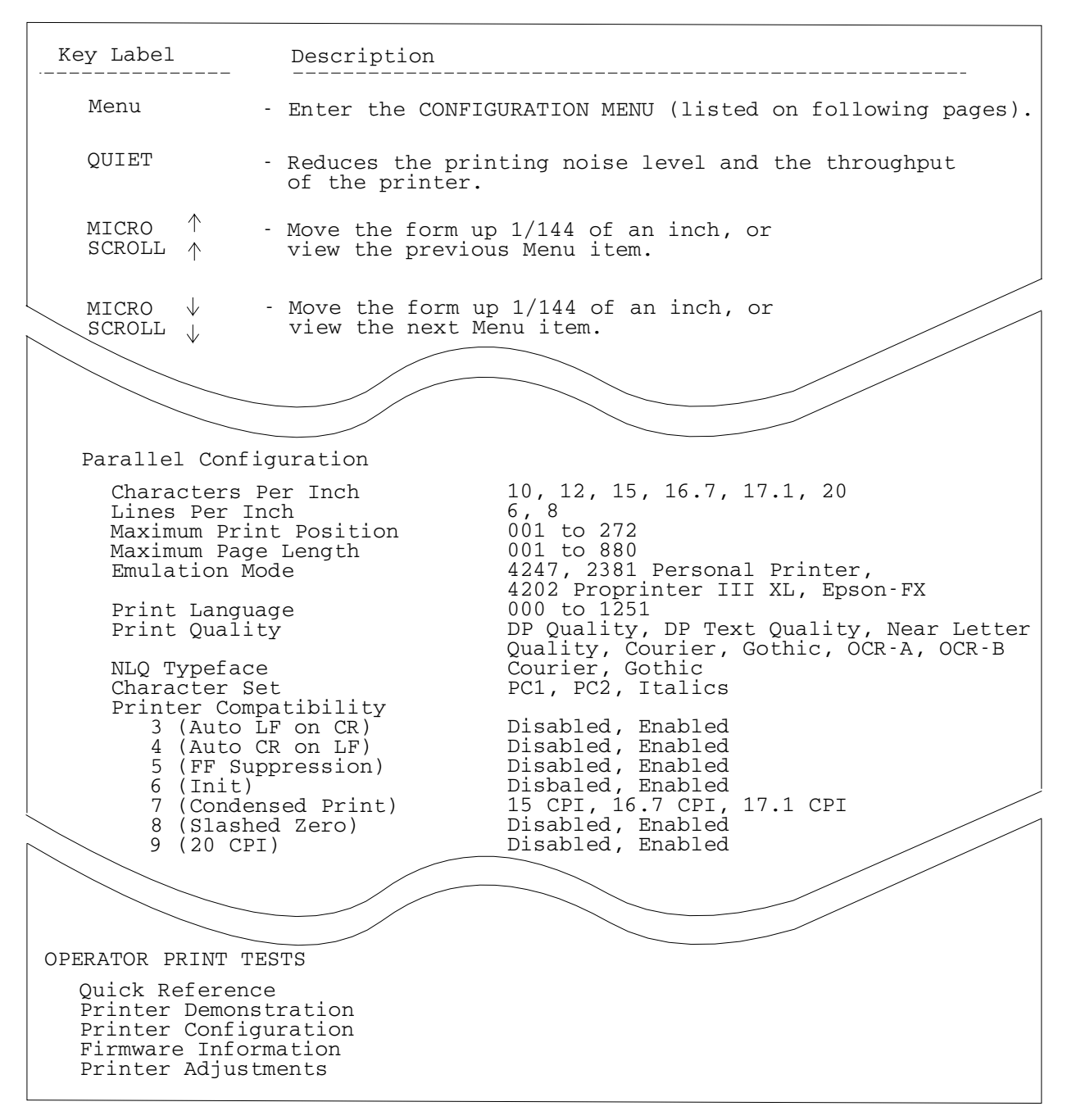

**図15. サンプルのクィック・リファレンス印刷出力** 

## プリンターのデモンストレーション

「Printer Demonstration」テストを使用して、すべての選択可能な印刷品質およびバ ーコードのサンプルを印刷できます。

- 注: 4247 プリンターは、コンピューターに接続しなくてもこのテストを実行できま す。このテストは、英語版しか印刷しません。
- プリンター・デモンストレーションを開始するには、次の手順で行います。
- 1. Test を押します。

2. プリンターが次のように表示するまで、Scroll↑ または Scroll↓ を押します。

```
4247 OPERATOR PRINT TESTS
Printer Demonstration
```
- 3. Enter または Start を押して、テストを開始します。Ready インディケーター がオンになり、印刷が開始します。
- 4. 「Printer Demonstration」テストが完了すると、Ready インディケーターがオフ になります。
- 5. Cancel Print を押してプリンターを作動可能 にするか、Return を押してプリ ンターを作動不能にします (299ページの『テスト手順』を参照してください)。

取り付けられたプリンター・ハードウェアのレベルに応じて、次のサンプル印刷出 力は、ここで示すものと異なっている場合があります。2つの例は、モデル番号お よび最大可能印刷速度です。

#### THE IBM 4247-003 PRINTER

Thank you for taking time to view a demonstration of this IBM 4247-003. It is a heavy-duty serial impact matrix printer capable of printing 700 characters per second and providing new multiple forms paper  $paths.$ 

TOTAL OF SIX PAPER INPUT SOURCES - Two continuous forms, one manual cut sheet, and an optional three bin auto sheet feeder.

AUTOMATIC FORMS THICKNESS ADJUSTMENT - Adjusts the print head gap automatically and precisely.

ASCII, SCS, AND IPDS DATASTREAMS

ENERGY STAR COMPLIANT

EIGHT USER-DEFINED CUSTOM SETS

OPERATOR PANEL - Makes setup and daily operations easier by using menu selections.

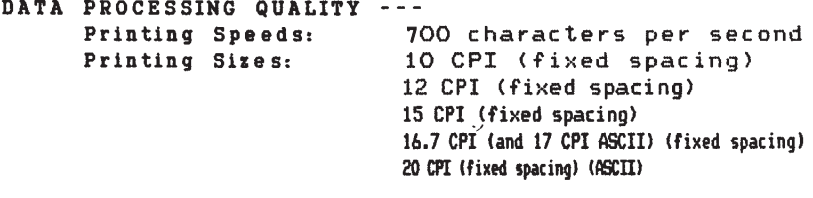

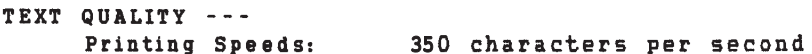

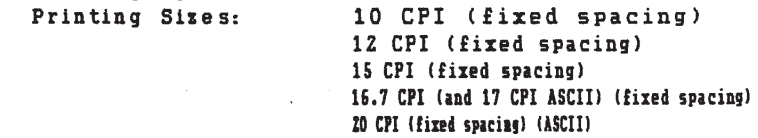

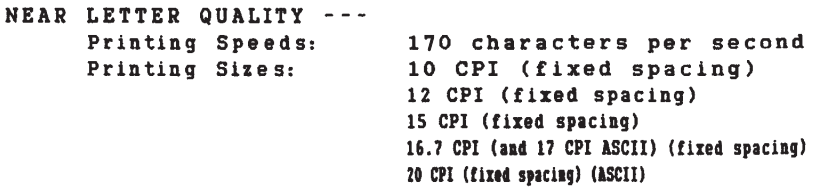

As many as 272 characters can be printed on 13.6-inch print line with wide paper, 20 CPI and fixed spacing.

The IBM 4247-003 can emphasize important points with UNDERSCORE, BOLD, and *ITALICIZED* printing. DOUBLE-STRIKE text to attract the reader's attention. Other emphasis modes include overstrike, DOUBLE-WIDE, and overscore. **961a6001** 

Nake use of SUPERSCRIPTS and SUBSCRIPTS:

 $F(x,y) = (xy)^{15} + x^7 - y^3$   $C_6H_{12}O_6$ 

図16. プリンター・デモンストレーション印刷出力

### <span id="page-5-0"></span>プリンター構成

パラメーターについて現行値を印刷できます。いくつかの考慮事項があります。

- パラメーターは、その対応する値が右側に印刷されて示されます。
- カテゴリー名とパラメーター名は、オペレーター・パネルで使用される現行の表 示言語で印刷されます。
- 現行のカスタム設定は、構成印刷出力の右上の列に示されます。
- カスタム設定を確認する必要がある場合は、「Operator Print Tests」をカスタム設 定ごとに実行する必要があります。
- 構成印刷出力を実行する前に、構成メニューでカスタム設定を変更する必要があ ります(カスタム設定再呼び出し値を参照)。サンプル印刷出力については、現行 の接続機構に応じて、305ページの図17 または 306ページの図18 を参照してくだ さい。
- 出荷時デフォルト値と異なるパラメーター値の後に、フラグ (\*\*\*\*) が印刷されま す。

プリンター構成は、構成メニューを入力することにより検査できます。

プリンター構成を印刷するには、次の手順で行います。

- 1. Test を押します。
- 2. プリンターが次のように表示するまで、ScroⅡ↑ または ScroⅡ↓ を押します。

4247 OPERATOR PRINT TESTS Printer Configuration

3. Enter または Start を押して、テストを開始します。

Ready インディケーターがオンになり、印刷が開始します。印刷出力は、現行 構成を示します。Ready インディケーターがオフになると、構成印刷出力が完 了しています。

4. Cancel Print を押してプリンターを作動可能 にするか、Return を押してプリ ンターを作動不能にします (299ページの『テスト手順』を参照してください)。

<span id="page-6-0"></span>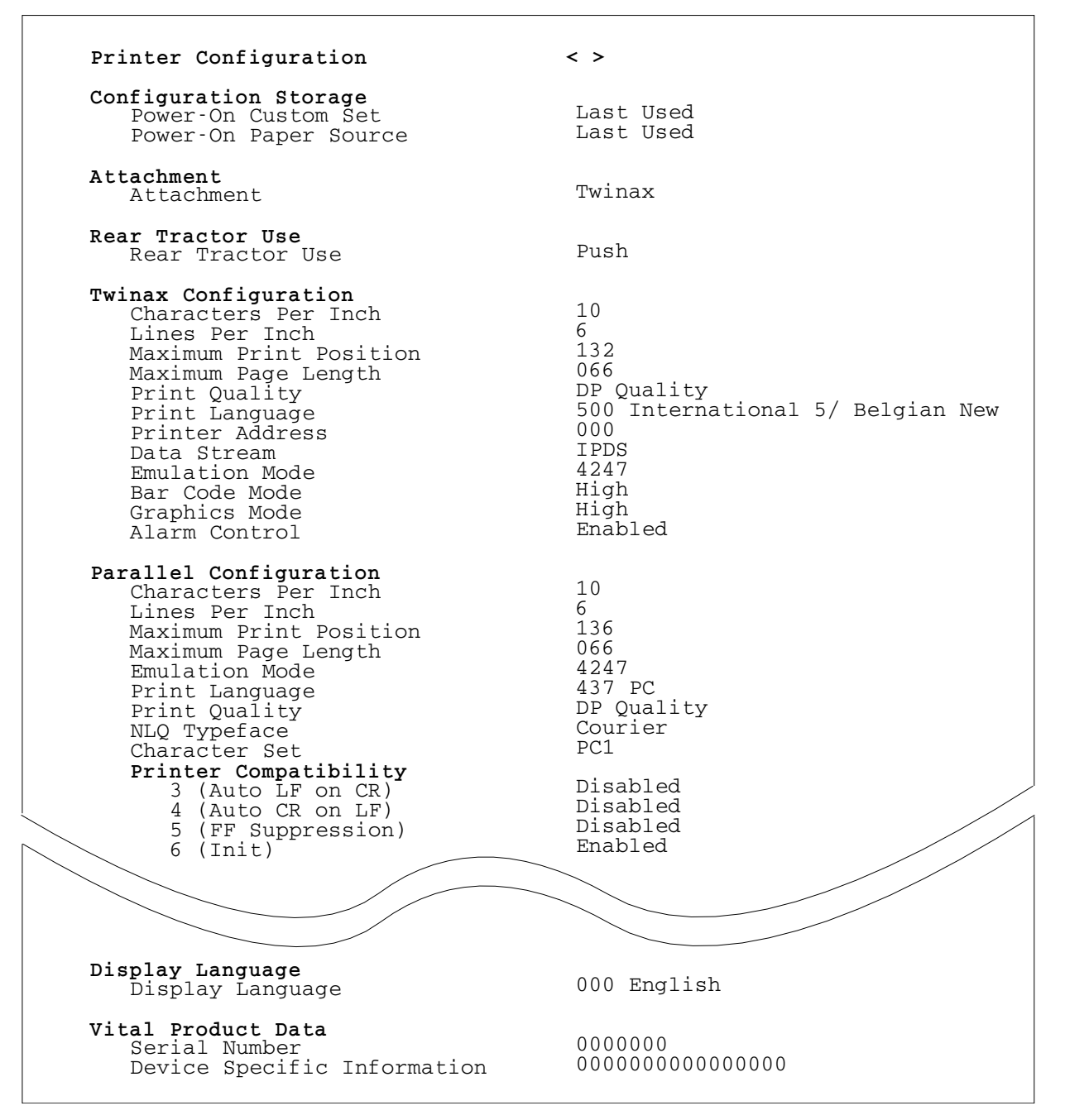

図 17. 平衡型接続機構の場合のサンプルのプリンター構成印刷出力

<span id="page-7-0"></span>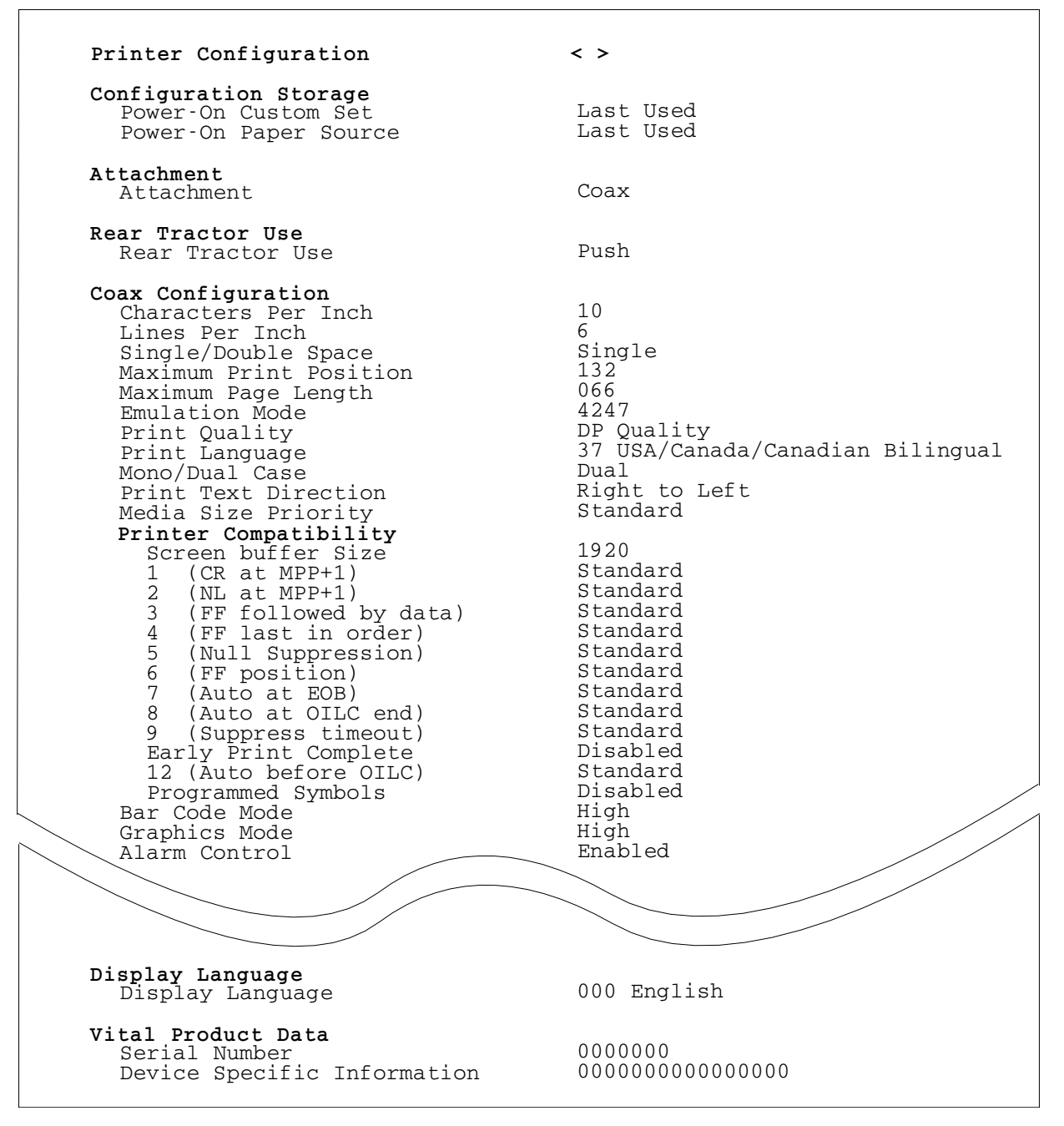

図 18. 同軸接続機構の場合のサンプルのプリンター構成印刷出力

# カスタム設定印刷

この機能は、8 つのカスタム設定値の印刷出力を作成するのに使用します。

印刷出力の最初のページで、カスタム設定は、「In Use」または「Factory Defaults」のどちらかとして識別されます。

#### **In Use**

カスタム設定の少なくとも 1 つの値が、出荷時デフォルト値と異なってい ます。出荷時デフォルトと異なるパラメーター値の後に、フラグ (\*\*\*\*) が 印刷されます。

#### <span id="page-8-0"></span>**Factory Defaults**

出荷時デフォルトの 1 つと同一のカスタム設定。

カスタム設定が出荷時デフォルトと同一である場合は、「Factory Defaults」として 識別されます。出荷時デフォルトからの変更が非カスタム設定パラメーター値 (Twinax Address など、どのカスタム設定を使用している場合であっても、同じまま でいる値) だけである場合、最初のカスタム設定だけが「In Use」として識別されま す。その他のカスタム設定は、出荷時デフォルトとして表示されます。

カスタム設定を印刷するには、次のようにします。

- 1. Stop を押して、プリンターを作動不能 にします。
- 2. Test を押します。
- 3. プリンターが次のように表示するまで、**Scroll↑** または **Scroll↓** を押します。

4247 OPERATOR PRINT TESTS Print Custom Sets

4. **Enter** または Start を使用して、テストを開始します。印刷出力は、すべての カスタム設定を表示します。

Ready インディケーターがオンになり、Print Test が印刷されます。Ready イン ディケーターがもはやオンになっていないときは、印刷出力が完了しています。

5. Cancel Print を押してプリンターを作動可能 にするか、Return を押してプリ ンターを作動不能 にします。

## ファームウェア情報

情報を印刷して、プリンターのモデル番号およびプリンターにインストールされて いるマイクロコード・レベルを確認することができます。プリンターで問題が発生 した場合は、この情報が必要になり、サービス技術員に連絡する必要があります。 平衡型接続機構付きプリンターのサンプル印刷出力については、[308](#page-9-0)ページの図19 を参照してください。

「Firmware Information」を検査するには、次の手順で行います。

- 1. Test を押します。
- 2. プリンターが次のように表示するまで、**Scroll↓** または Scroll↑ を押します。

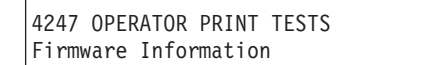

- 3. **Enter** または Start を押して、テストを開始します。 Ready インディケーターがオンになり、印刷が開始します。Ready インディケ ーターがオフになると、ファームウェア印刷出力が完了しています。
- 4. Cancel Print を押してプリンターを作動可能 にするか、Return を押してプリ ンターを作動不能 にします (299ページの『テスト手順』を参照してください)。

<span id="page-9-0"></span>Firmware Information

Printer Machine Type and Model: 4247-003

IBM P/N xxxxxxx : Controller Code Version x.xx Generator Code Version x.xx Twinax SCS/IPDS Code Version x.xx

図 19. サンプルのファームウェア印刷出力

## プリンター調整

印刷品質を維持するためにプリンターに調整を加えることができます。調整を設定 して、その後メニューを終了せずに印刷テストを実行することによりテストできま す。Front、Rear、Bin 1、Bin 2、Bin 3、および Manual の用紙パスごとに 1 組の プリンター調整パラメーターがあります。第11章 プリンター調整では、プリンター 調整の値を検査および変更する手順を説明します。次は、選択可能なプリンター調 整パラメーターです。

- v Front Automatic Forms Thickness Adjustment (AFTA)
- Front Tear Position
- Front Left Margin Alignment
- Front Paper Load Position
- Rear Automatic Forms Thickness Adjustment (AFTA)
- Rear Tear Position
- Rear Left Margin Alignment
- Rear Paper Load Position
- v ASF Bin 1 AFTA
- ASF Bin 1 Left Margin Alignment
- ASF Bin 1 Paper Load Position
- ASF Bin 2 AFTA
- ASF Bin 2 Left Margin Alignment
- ASF Bin 2 Paper Load Position
- v ASF Bin 3 AFTA
- ASF Bin 3 Left Margin Alignment
- ASF Bin 3 Paper Load Position
- Manual Feed AFTA
- Manual Feed Left Margin Alignment
- Manual Feed Paper Load Position
- Bidirectional Adjustment (Operator Print Test Menu でだけ選択可能)
- Sensor Tune (Operator Print Test Menu でだけ選択可能)
- Quit From Menu (Operator Print Test Menu でだけ選択可能)

プリンター調整を検査または変更するには、次の手順で行います。

- 1. Test を押します。
- 2. プリンターが次のように表示するまで、Scroll↓ または Scroll↑ を押します。

4247 OPERATOR PRINT TESTS Printer Adjustments

e61a5124 e61a5124

- 3. **Enter** を押します。
- 4. Printer Adjustments について希望する値が表示されるまで Scroll<sup>↑</sup> または **Scroll↓** を押します。
- 5. Enter を押し、変更したい値を変更します。
- 6. Start を押して、受け入れ可能な品質および位置合わせについて印刷テストを実 行します。 品質が受け入れ可能でない場合は、ステップ 3 に戻ります。それ以外の場合 は、続行します。
- 7. Form Feed を押して、印刷したものを見ます。
- 8. Cancel Print を押してプリンターを作動可能 にするか、Return を押してプリ ンターを作動不能にします (299ページの『テスト手順』を参照してください)。